# Dell<sup>™</sup> XPS 18 Anwenderhandbuch

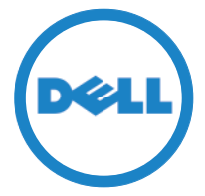

Computermodell: XPS 1820 Typ gemäß Vorschriften: W01A Muster-Modellnummer: W01A002

### Anmerkungen, Vorsichtshinweise und Warnungen

- ANMERKUNG: Eine ANMERKUNG macht auf wichtige Informationen aufmerksam, die die Arbeit mit dem Computer erleichtern.
- $\wedge$  VORSICHTSHINWEIS: Durch VORSICHT werden Sie auf Gefahrenquellen hingewiesen, die Hardwareschäden oder Datenverlust zur Folge haben können, wenn die Anweisungen nicht befolgt werden.
- WARNUNG: Mit WARNUNG wird auf eine potenziell gefährliche Situation hingewiesen, die zu Sachschäden, Verletzungen oder zum Tod führen kann.

Copyright © 2014 Dell Inc. Alle Rechte vorbehalten. Dieses Produkt ist durch US-amerikanische und internationale Urheberrechte und Rechte zum Schutz von geistigem Eigentum geschützt. Dell™ und das Dell-Logo sind Marken von Dell Inc. in den USA und/oder anderen Gerichtsbarkeiten. Alle anderen hier genannten Marken und Namen sind Marken der jeweiligen Unternehmen.

2014 - 04 Rev. A00

# Inhalt

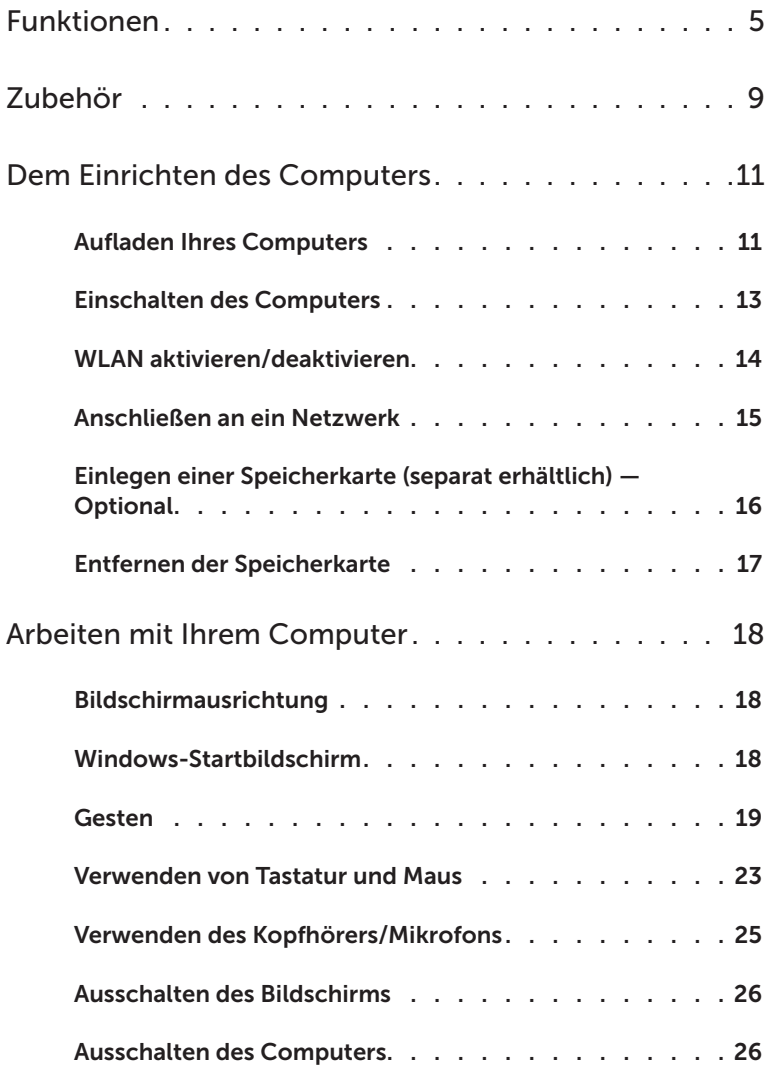

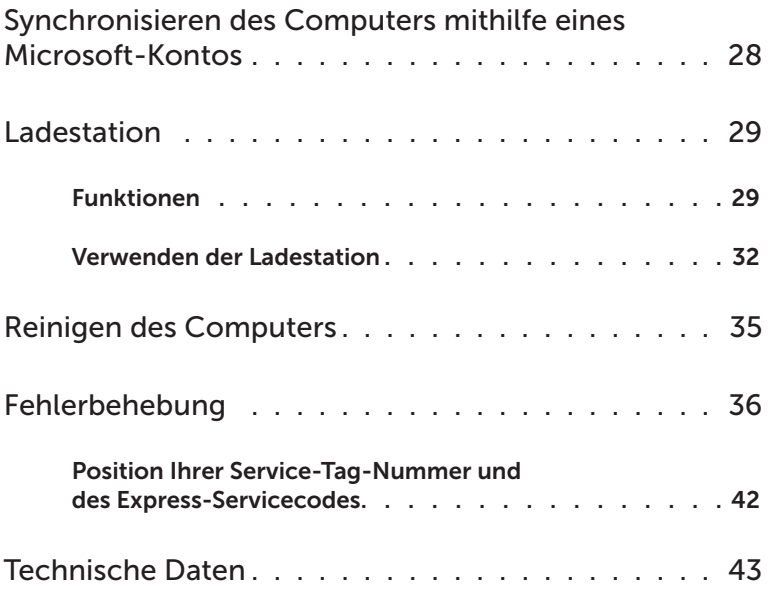

# <span id="page-4-0"></span>Funktionen

Dieser Abschnitt enthält Informationen zu Funktionen, die Sie auf Ihrem Computer nutzen können.

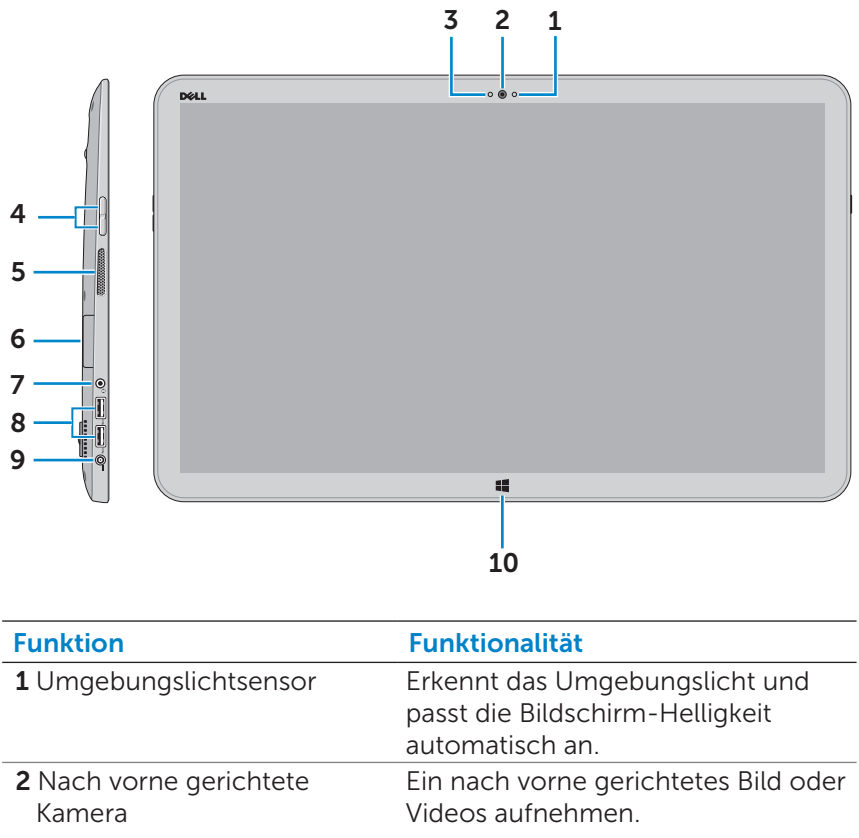

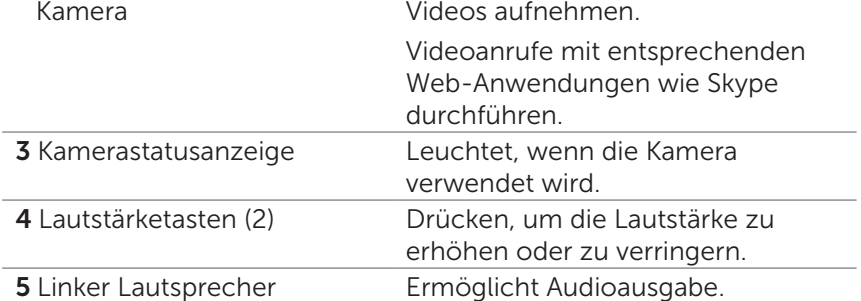

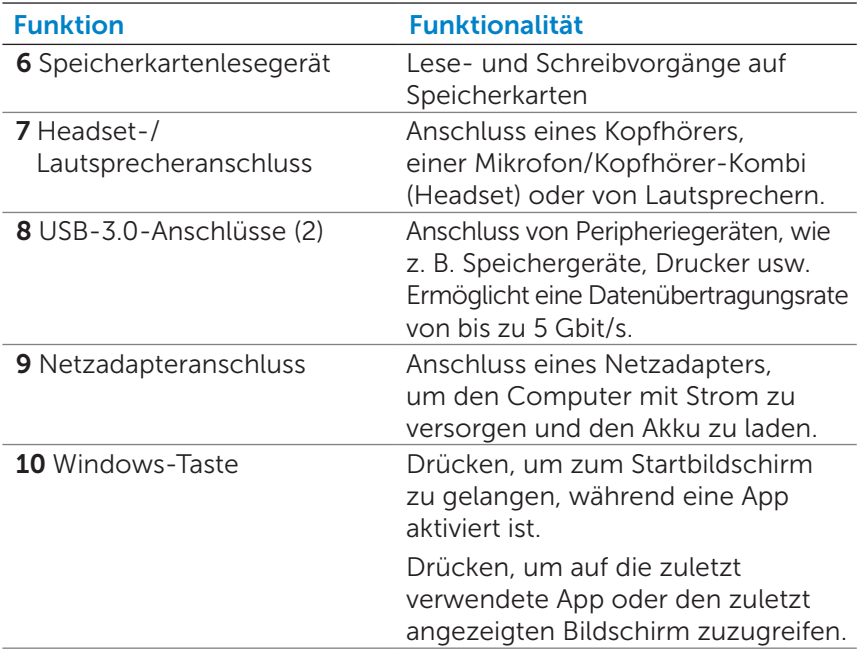

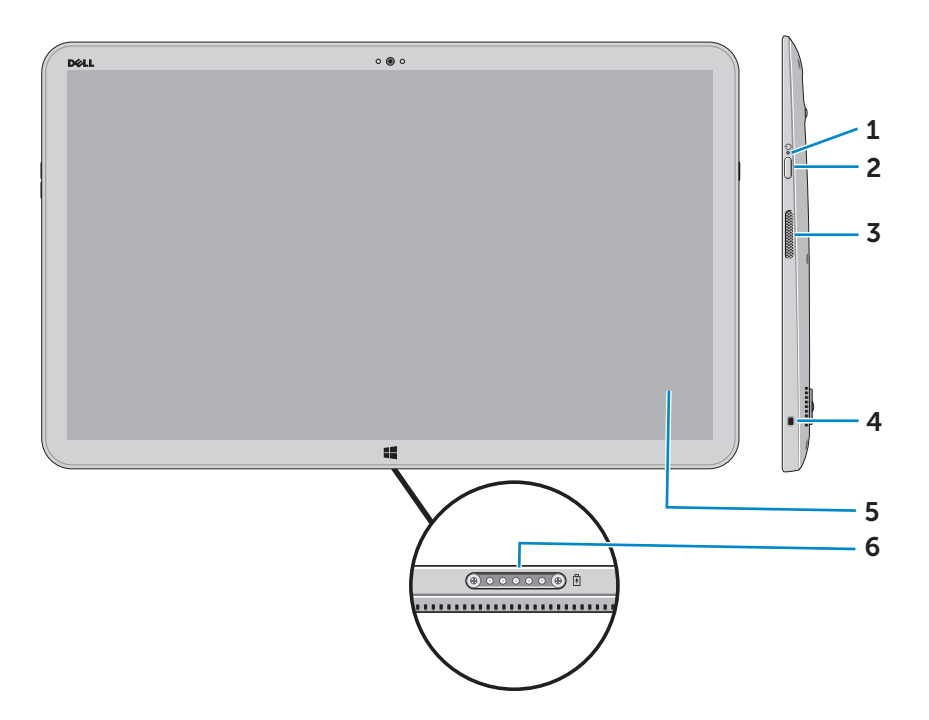

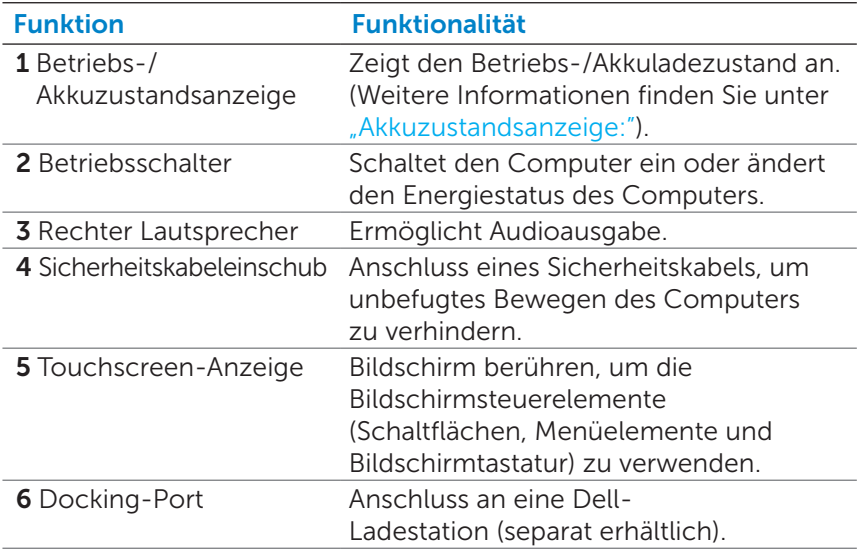

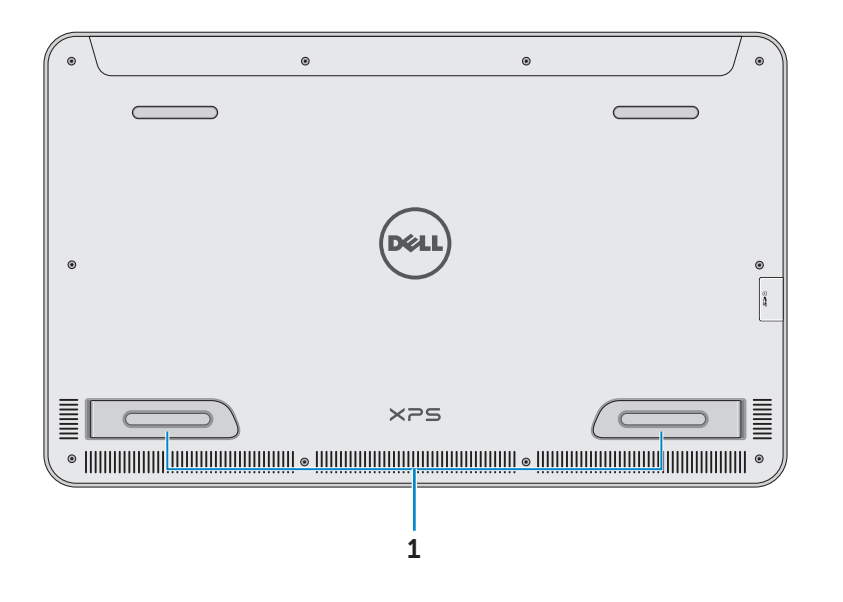

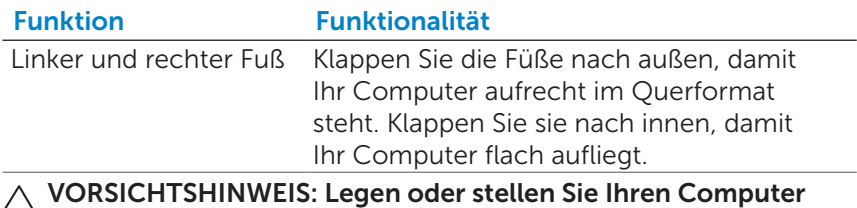

nicht im Hochformat ab und verwenden Sie ihn nicht im Hochformat.

# <span id="page-8-0"></span>Zubehör

● Netzadapter und -kabel – Versorgt Ihren Computer mit Strom und lädt den Akku auf.

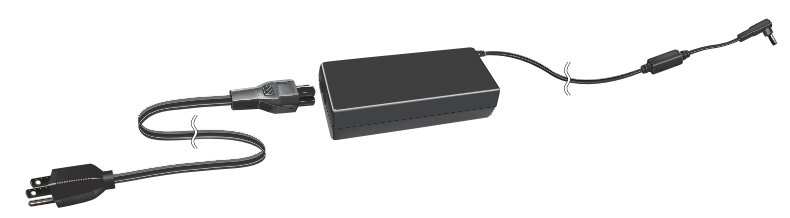

∞ USB-to-Ethernet-Adapter (separat erhältlich) — Ermöglicht Ihnen den Anschluss eines RJ45-Kabels (Netzwerkkabel) an Ihren Computer über einen USB-Anschluss.

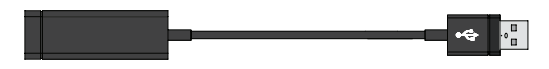

∞ Ladestation (separat erhältlich) — Ermöglicht eine aufrechte Positionierung Ihres Computers. Ermöglicht außerdem die Anpassung des Betrachtungswinkels und lädt den Akku auf.

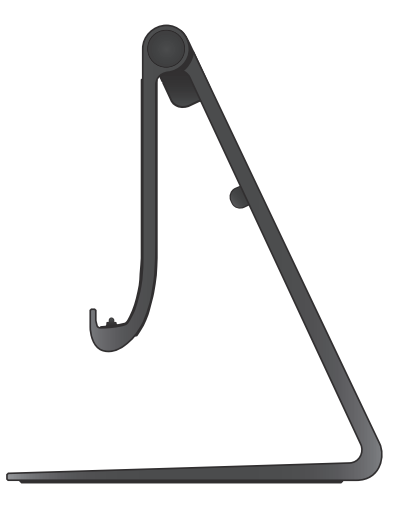

∞ Wireless-Tastatur und Maus (separat erhältlich) — Texteingabe und Maussteuerung.

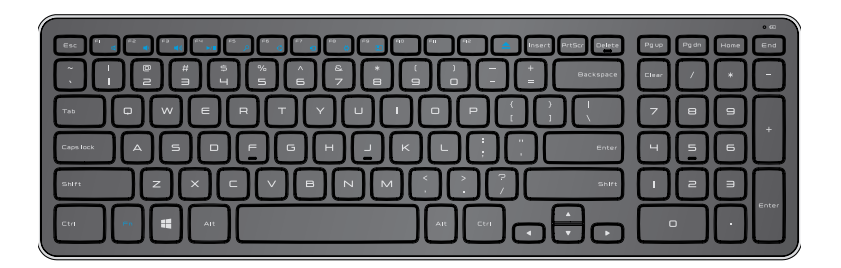

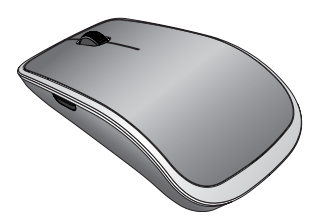

**ANMERKUNG:** Wenn Sie die Tastatur und Maus zusammen mit Ihrem Computer bestellen, sind sie bereits gekoppelt, wenn Sie sie erhalten. Falls Sie die Tastatur und Maus separat kaufen oder Sie erneut koppeln müssen, siehe "Koppeln der Wireless-Tastatur [und Maus"](#page-23-0).

# <span id="page-10-0"></span>Dem Einrichten des Computers

WARNUNG: Bevor Sie gemäß den in diesem Abschnitt beschriebenen Anleitungen verfahren, lesen Sie zunächst die Sicherheitshinweise in der entsprechenden Dokumentation im Lieferumfang Ihres Computers. Weitere Informationen zu idealen Vorgehensweisen finden Sie unter [dell.com/regulatory\\_compliance.](www.dell.com/regulatory_compliance)

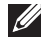

ANMERKUNG: Sie erhalten Ihren Computer im Versandmodus, damit er nicht versehentlich während des Versands eingeschaltet wird. Um den Computer erstmals einzuschalten, schließen Sie den Netzadapter an und drücken Sie anschließend auf den Betriebsschalter

### Aufladen Ihres Computers

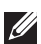

**ANMERKUNG:** Wenn Sie den Computer erhalten, ist der Akku nicht vollständig geladen. Ihr Computer *kann nicht* mit einem USB-Kabel geladen werden.

1 Schließen Sie das Stromkabel am Netzadapter an.

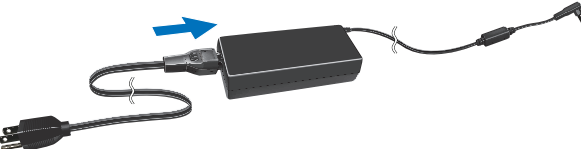

2 Schließen Sie den Netzadapter an den Computer an.

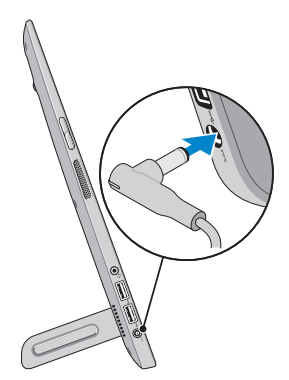

3 Schließen Sie den Netzadapter an die Steckdose an und laden Sie Ihren Computer vollständig auf.

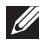

**ZANMERKUNG:** Es dauert bei ausgeschaltetem Computer 4 bis 5 Stunden, einen komplett entladenen Akku vollständig aufzuladen. Die Akku-Ladestandanzeige auf der rechten Seite Ihres Computers schaltet sich aus, sobald der Akku vollständig aufgeladen ist.

#### <span id="page-11-0"></span>Akkuzustandsanzeige:

Sie können den Lade-/Energiezustand Ihres Computers mithilfe der Akkuzustandsanzeige seitlich am Computer oder mithilfe des Symbols auf dem Bildschirm überprüfen, wenn Ihr Computer eingeschaltet ist.

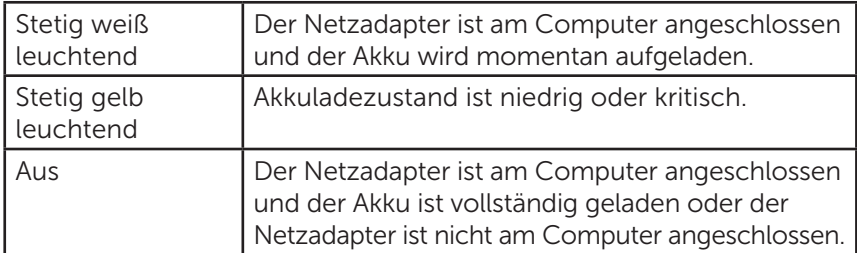

#### Auf dem Bildschirm angezeigtes Akkusymbol:

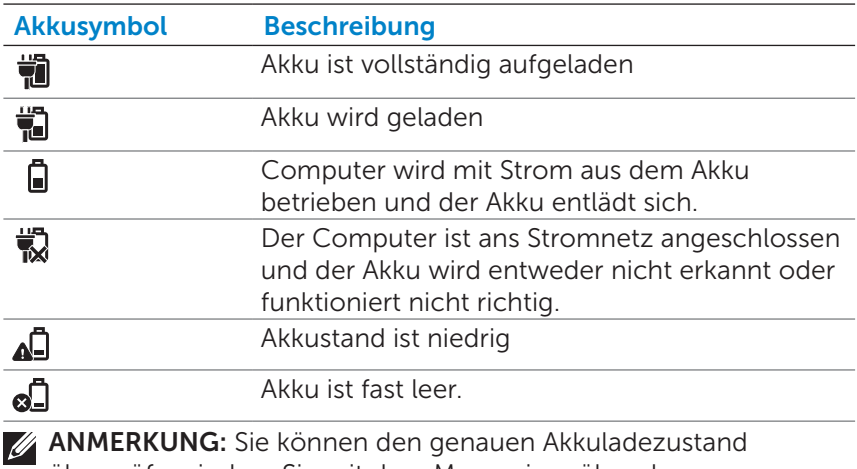

überprüfen, indem Sie mit dem Mauszeiger über das Batteriesymbol fahren.

### <span id="page-12-1"></span><span id="page-12-0"></span>Einschalten des Computers

- $\wedge$  VORSICHTSHINWEIS: Verwenden Sie Ihren Computer bei Umgebungstemperaturen zwischen 0 °C und 35 °C (32°F und 95°F).
	- 1 Drücken Sie auf den Ein/Aus- und Standby/Aktivieren- Schalter und lassen Sie ihn wieder los  $\boxed{\circ}$ .

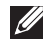

**ZANMERKUNG: Nachdem der Schalter gedrückt wurde, dauert es** einen Moment, bis Ihr Computer ein- oder ausgeschaltet wird.

- 2 Schließen Sie die Einrichtung von Windows damit ab, dass Sie Ihre Personalisierungsoptionen auswählen, sich bei Ihrem Microsoft-Konto anmelden oder ein lokales Benutzerkonto erstellen usw.
	- a. Sicherheit und Aktualisierungen aktivieren.

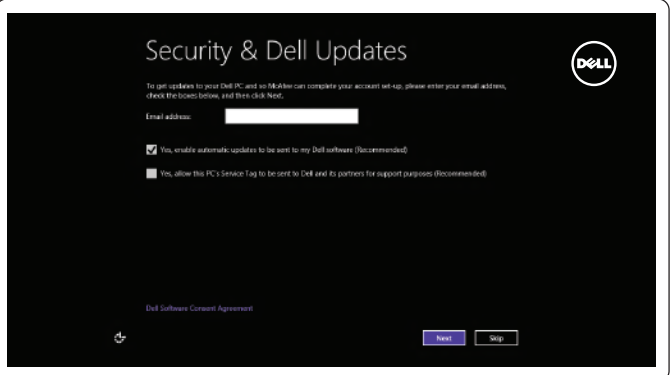

b. Stellen Sie eine Verbindung zu Ihrem WLAN her.

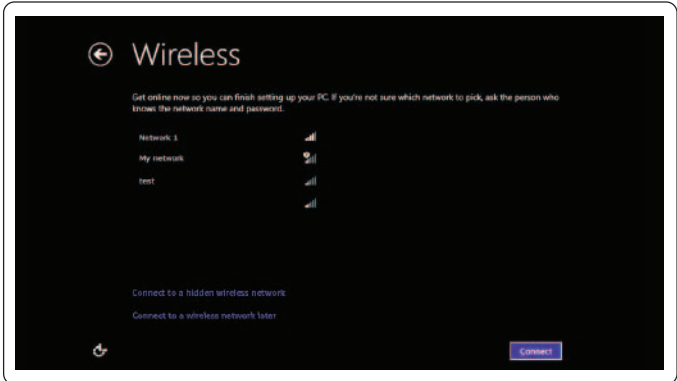

<span id="page-13-0"></span>c. Auf Ihrem Computer anmelden.

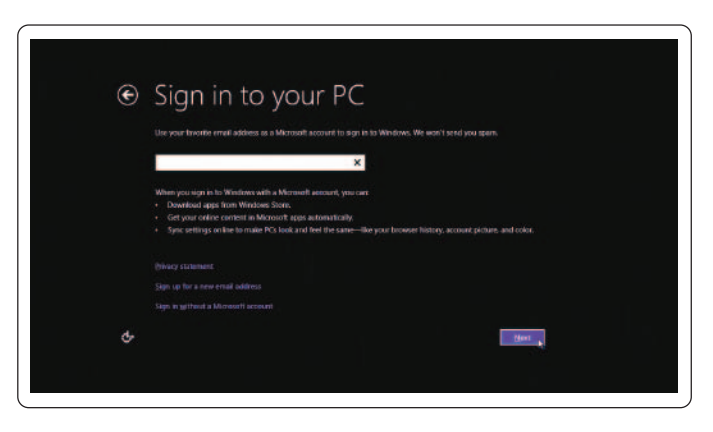

Ihr Computer ist betriebsbereit, wenn der Startbildschirm von Windows angezeigt wird.

- **ANMERKUNG:** Wenn Ihr Computer aus einem Ruhemodus zurückkehrt, wird möglicherweise eine Bildschirmsperre angezeigt.
- 

ANMERKUNG: Wenn der Anmeldebildschirm nicht aktiviert ist, wird nachdem Sie über die Bildschirmsperre streichen der Startbildschirm angezeigt.

### <span id="page-13-1"></span>WLAN aktivieren/deaktivieren

- 1 Streichen Sie vom rechten Bildschirmrand, um auf Charms zuzugreifen.
- 2 Berühren Sie Einstellungen  $\bullet$  PC-Einstellungen ändern→ **Wireless**
- 3 Schieben Sie den Schieberegler nach rechts, um WLAN zu aktivieren. Schieben Sie den WLAN-Schieberegler nach links, um WLAN zu deaktivieren.

### <span id="page-14-0"></span>Anschließen an ein Netzwerk

- 1 Streichen Sie vom rechten Bildschirmrand, um auf Charms zuzugreifen.
- 2 Berühren Sie Einstellungen  $\overleftrightarrow{Q}$ → Verfügbar  $\frac{*}{\cdot}$ ll→ Wählen Sie ein verfügbares Netzwerk aus→ Verbinden.

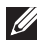

**ZANMERKUNG:** Wenn Sie später eine Verbindung zu einem anderen Netzwerk herstellen möchten, tippen Sie auf ul in der Charms-Leiste und wählen Sie das gewünschte Netzwerk aus.

### <span id="page-15-0"></span>Einlegen einer Speicherkarte (separat erhältlich) — Optional

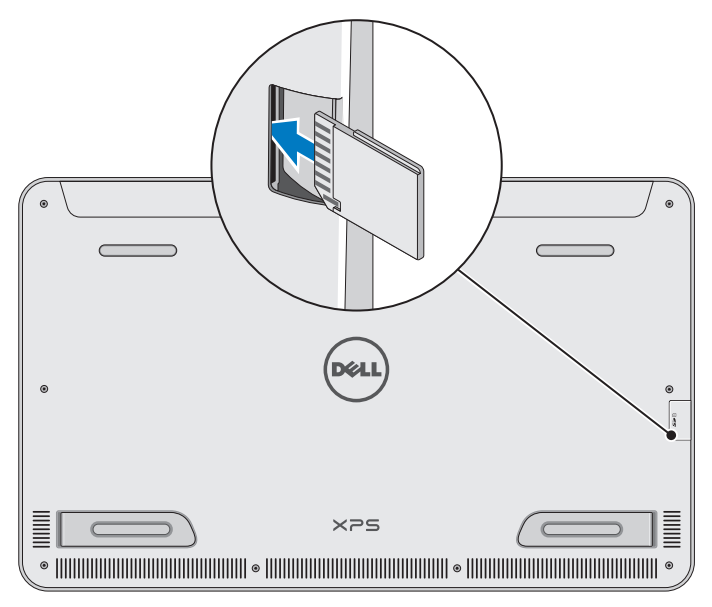

- 1 Drehen Sie die SD-Karte so, dass die Stifte auf der Karte beim Einlegen zur Rückseite zeigen.
- 2 Drücken Sie die Steckplatzabdeckung herunter.
- 3 Schieben Sie die SD-Karte so in den Steckplatz, dass sie hörbar einrastet.

Weitere Informationen finden Sie unter ["Speicherkartenlesegerät"](#page-43-0) in Technische Daten.

### <span id="page-16-0"></span>Entfernen der Speicherkarte

- $\wedge$  VORSICHTSHINWEIS: Stellen Sie sicher, dass alle Lese-/ Schreibvorgänge auf der Speicherkarte vor der Entfernung aus dem Computer abgeschlossen sind, um Datenverlust zu vermeiden.
	- 1 Tippen Sie auf die Desktop-Kachel, um auf den Desktop-Modus zuzugreifen.
	- 2 Tippen Sie im Infobereich in der rechten unteren Bildschirmecke auf das Symbol "Hardware sicher entfernen"  $\Box$ .

**ANMERKUNG:** Wenn Sie "Hardware sicher entfernen" nicht sehen  $\mathbb{Q}_2$ , tippen Sie auf "Ausgeblendete Symbole anzeigen",  $\blacksquare$  um alle Symbole im Infobereich anzuzeigen.

- 3 Tippen Sie in der Liste auf den Namen der Speicherkarte. Es wird eine Meldung zur Bestätigung angezeigt, dass die Speicherkarte sicher entfernt werden kann.
	- **ANMERKUNG:** Wenn eine Warnmeldung angezeigt wird, die angibt, dass die Speicherkarte nicht entfernt werden kann, stellten Sie sicher, dass alle Datenübertragungen zu und von der Speicherkarte abgeschlossen sind, und versuchen Sie es erneut.
- 4 Drücken Sie die Speicherkarte hinein, um sie aus dem Steckplatz zu lösen.
- 5 Ziehen Sie die Speicherkarte aus dem Steckplatz heraus.

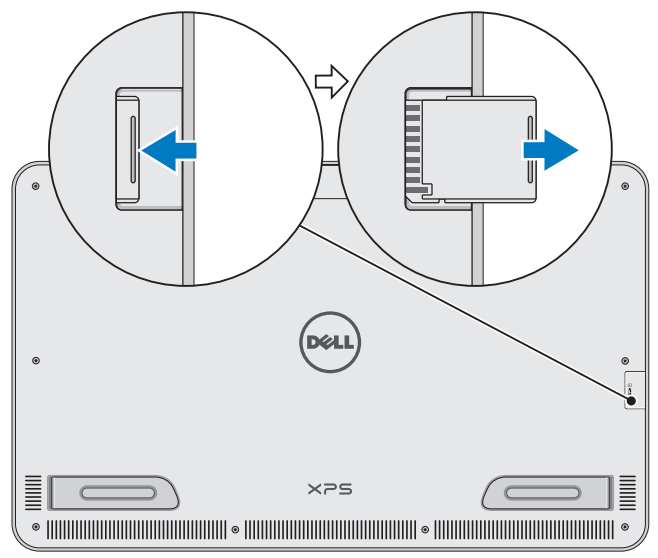

# <span id="page-17-0"></span>Arbeiten mit Ihrem Computer

## Bildschirmausrichtung

Für eine optimale Bedienbarkeit wird der Bildschirm automatisch in den Hoch- oder Quermodus gedreht, je nachdem wie Ihr Computer ausgerichtet ist. Die automatische Bildschirmdrehung ist standardmäßig aktiviert.

ANMERKUNG: Von einigen Anwendungen wird die automatische Bildschirmdrehung möglicherweise nicht unterstützt.

#### Aktivieren oder Deaktivieren der automatischen Bildschirmdrehung:

- 1 Streichen Sie vom rechten Bildschirmrand, um auf Charms zuzugreifen.
- 2 Tippen Sie auf Einstellungen  $\overleftrightarrow{Q} \rightarrow$  Bildschirm .
- **3** Tippen Sie auf  $\Box$ **j** oder  $\Box$  um die automatische Bildschirmdrehung umzuschalten.

### Windows-Startbildschirm

Der Windows-Startbildschirm zeigt eine Liste der standardmäßigen und benutzerdefinierten Live-Kacheln an, die als Verknüpfungen zu diversen installierten Anwendungen dienen.

Live-Kacheln auf Ihrem Startbildschirm werden in Echtzeit mit Informationen zu Nachrichten, Sport, Wetter, Börse, sozialen Netzwerken usw. aktualisiert. Die Kachel-basierte Benutzerschnittstelle ermöglicht Ihnen direkten Zugriff auf Ihre zuletzt verwendeten Anwendungen, E-Mails, Fotos, Musiktitel, Videos, Kontakte, Updates in sozialen Medien und auf häufig besuchte Websites. Für einen einfacheren Zugriff können Sie Ihre Lieblings-Apps als Kacheln anheften.

**ZANMERKUNG:** Sie können Live-Kacheln mit den Optionen "Anheften" (\*) oder "Lösen" (\*) hinzufügen oder entfernen.

### Zugreifen auf den Desktop

Um wie bei früheren Versionen von Windows auf den Desktop zuzugreifen, tippen oder klicken Sie auf die Desktop-Kachel auf dem Startbildschirm.

### <span id="page-18-0"></span>Zugreifen auf den Startbildschirm

- Drücken Sie auf die Windows- Taste
- ∞ Streichen Sie vom rechten Bildschirmrand, um auf Charms zuzugreifen und tippen Sie dann auf das Start -Symbol  $\blacksquare$ .

**ZANMERKUNG: Das Start -Symbol in der Charms-Leiste und die** Windows-Taste **a** auf Ihrem Computer haben dieselbe Funktion.

### Erhalten weiterer Informationen zu Windows

Sie erhalten weitere Informationen zu Windows und den neuen Funktionen aus folgenden Quellen:

- ∞ dell.com/windows8
- ∞ dell.com/support
- ∞ Hilfe+Tips-Kachel

### Gesten

Ihr Computer verfügt über einen Multi-Point-Touchscreen, der es Ihnen ermöglicht, häufige Aufgaben mit Gesten auszuführen.

Fingergesten Bietet folgende Möglichkeiten:

Tippen/Halten

Tippen Sie den Bildschirm leicht mit der Fingerspitze an, um ein Element auszuwählen, Apps zu starten usw. Berühren und halten Sie das Element auf dem Bildschirm, um das Kontextmenü zu öffnen.

#### Zoom

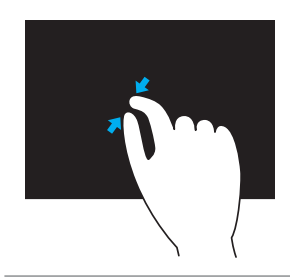

#### Fingergesten Bietet folgende Möglichkeiten:

Setzen Sie zwei Finger auf den Touchscreen und bewegen Sie die Finger zum Vergrößern auseinander.

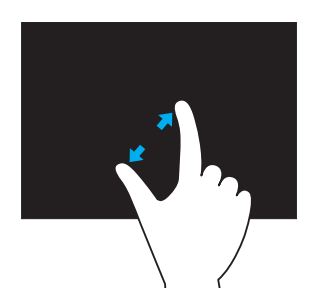

Setzen Sie zwei Finger auf den Touchscreen und bewegen Sie die Finger zum Verkleinern aufeinander zu.

#### Durchblättern

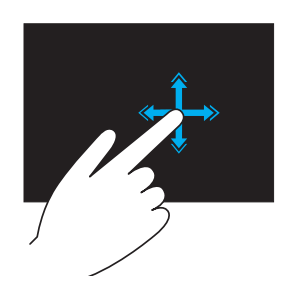

Bewegen Sie einen Finger schnell in die gewünschte Richtung, um den Inhalt des aktiven Fensters wie Seiten in einem Buch zu durchblättern.

Durchblättern funktioniert auch vertikal beim Navigieren durch Inhalte wie z. B. Bilder oder Songs in einer Wiedergabeliste.

#### Drehen

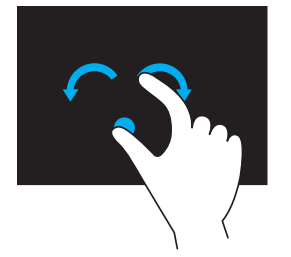

#### Fingergesten Bietet folgende Möglichkeiten:

Drehen im Uhrzeigersinn – Halten Sie einen Finger oder den Daumen an einer Stelle auf dem Bildschirm und drehen Sie den anderen Finger nach rechts um diesen Punkt.

Drehen gegen den Uhrzeigersinn – Halten Sie einen Finger oder den Daumen an einer Stelle auf dem Bildschirm und drehen Sie den anderen Finger nach links um diesen Punkt.

Sie können den aktiven Inhalt auch dadurch verschieben, dass Sie beide Finger kreisförmig bewegen.

#### Bildlauf

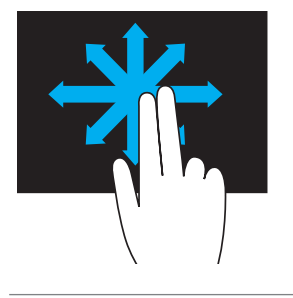

Schwenken – Ermöglicht Ihnen, den Fokus auf das ausgewählte Objekt zu verschieben, wenn das gesamte Objekt nicht sichtbar ist.

Bewegen Sie zwei Finger in die gewünschte Richtung, um das gewünschte Objekt zu schwenken.

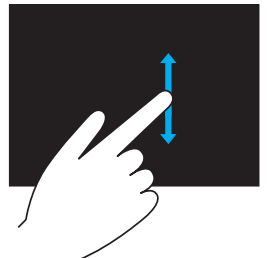

Vertikaler Bildlauf – Blättern Sie im aktiven Fenster nach oben oder unten. Bewegen Sie einen Finger nach oben oder nach unten, um den vertikalen Bildlauf zu starten.

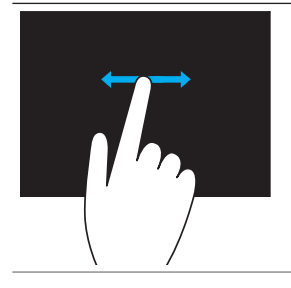

#### Fingergesten Bietet folgende Möglichkeiten:

Horizontaler Bildlauf – Blättern Sie im aktiven Fenster nach rechts oder links. Bewegen Sie einen Finger nach rechts oder nach links, um den horizontalen Bildlauf zu starten.

### <span id="page-22-0"></span>Verwenden von Tastatur und Maus

Wenn Sie die Tastatur und Maus zusammen mit Ihrem Computer kaufen, sind sie bereits gekoppelt. Stellen Sie zur Verwendung von Tastatur und Maus sicher, dass die Batterien bereits in beiden Geräten eingelegt und diese eingeschaltet sind.

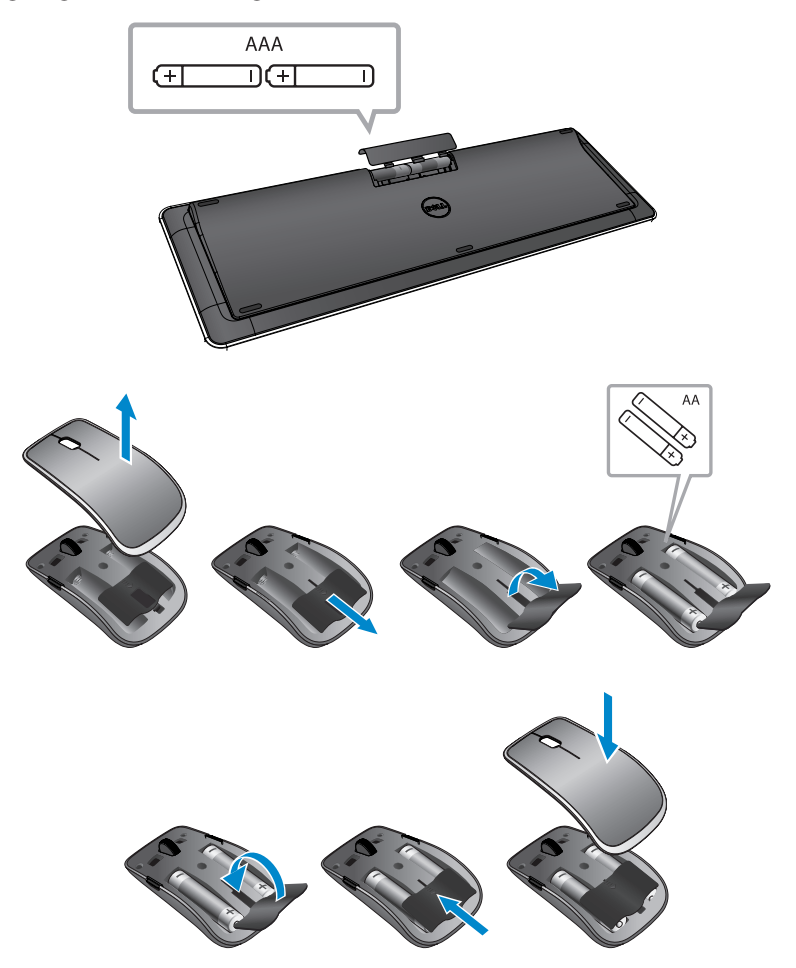

### <span id="page-23-0"></span>Koppeln der Wireless-Tastatur und Maus

Wenn Tastatur und Maus nicht automatisch funktionieren und die Kopplung aus irgendeinem Grund getrennt ist, koppeln Sie sie manuell mit Ihrem Computer. Tastatur und Maus koppeln:

- 1 Streichen Sie vom rechten Bildschirmrand, um auf Charms zuzugreifen.
- 2 Berühren Sie Einstellungen  $\bigoplus$  PC-Einstellungen ändern→ Geräte→ Gerät hinzufügen.
- 3 Wählen Sie die Tastatur und tippen Sie auf Koppeln.
- 4 Sobald die Tastatur mit dem Computer gekoppelt wurde, wählen Sie die Maus und tippen Sie auf Koppeln.
- ANMERKUNG: Die Wireless-Tastatur und Maus werden eventuell mit einem USB-Dongle geliefert. Sie müssen den Dongle nicht installieren, um die Wireless-Tastatur und Maus auf diesem Computer zu verwenden.

## <span id="page-24-0"></span>Verwenden des Kopfhörers/Mikrofons

Ihr Computer verfügt über einen Kopfhöreranschluss, der einen Kopfhörer, ein Mikrofon oder ein Headset unterstützt, sodass Sie Musik hören, Audioaufnahmen machen und Sprachanrufe tätigen können.

- WARNUNG: Das Hören lauter Musik über längere Zeiträume, kann zu Gehörschäden führen.
- ANMERKUNG: Es wird empfohlen, die Lautstärke niedrig einzustellen, bevor Sie den Kopfhörer an Ihren Computer anschließen.
	- 1 Schließen Sie die Kopfhörer an den Kopfhöreranschluss an.

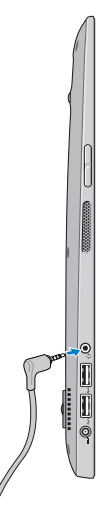

- 2 Stecken Sie die Kopfhörer in Ihre Ohren und passen Sie die Lautstärke auf ein angenehmes Maß ein.
- ANMERKUNG: Die integrierten Lautsprecher an Ihrem Computer werden automatisch stummgeschaltet, wenn Sie ein Audiogerät am Kopfhöreranschluss anschließen.
- VORSICHTSHINWEIS: Um eine Beschädigung der Kopfhörer beim Trennen von Ihrem Computer zu vermeiden, ziehen Sie am Stecker und nicht am Kabel.

## <span id="page-25-0"></span>Ausschalten des Bildschirms

Verwenden des Betriebsschalters:

Drücken Sie auf den Ein/Aus- und Standby/Aktivieren- Schalter und lassen Sie ihn wieder los  $\boxed{\circ}$ , um den Bildschirm auszuschalten.

Verwenden von Charms:

Streichen Sie vom rechten Bildschirmrand, um auf Charms zuzugreifen.

Berühren Sie **Einstellungen Ö→ Stromversorgung** (<sup>I</sup>)→ Energiesparmodus, um den Bildschirm auszuschalten.

ANMERKUNG: Wenn Ihr Computer im Ruhemodus ist (Computer ist eingeschaltet, aber der Bildschirm ist ausgeschaltet), drücken Sie einmal auf den Ein/Aus- und Standby/Aktiv- Schalter  $\circled{0}$ oder die Windows- Taste (.), um den Bildschirm auszuschalten.

## <span id="page-25-1"></span>Ausschalten des Computers

Streichen Sie vom rechten Bildschirmrand, um auf Charms zuzugreifen. Berühren Sie Einstellungen  $\bigoplus$  → Stromversorgung (l) → Fahren Sie den Computer herunter, um Ihn auszuschalten.

### **Hotkeys**

Mit folgenden Hotkeys können Sie auf diverse Menüs Ihres Computers zugreifen:

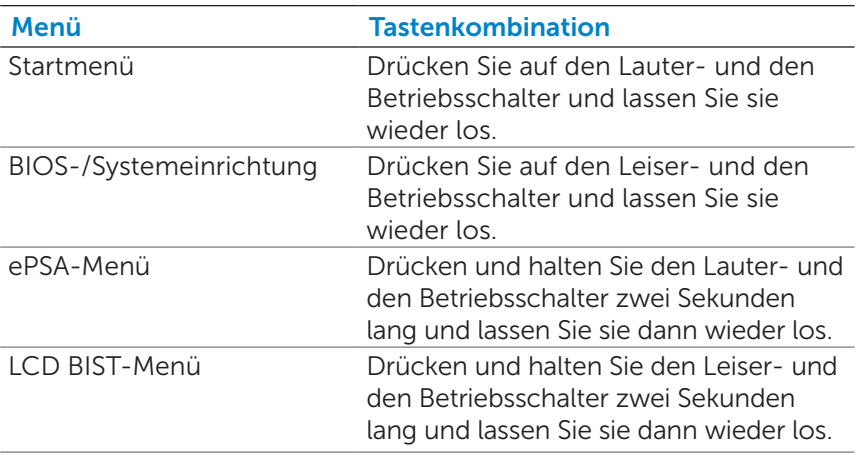

Menübeschreibungen:

- Startmenü Ein spezielles Menü, das Ihnen ermöglicht, eine ePSA-Diagnose durchzuführen oder den Start von einem anderen Gerät als der internen Festplatte auszuführen.
- BIOS-/Systemeinrichtungsmenü Ermöglicht Ihnen den Zugriff auf den BIOS-Einrichtungsmodus, um erweiterte Systeminformationen zu überprüfen und Systemeinstellungen zu konfigurieren.
- ePSA-Menü Startet den ePSA (erweiterter Systemtest vor Hochfahren des Computers). Ermöglicht Ihnen, auf detaillierte Systeminformationen zuzugreifen und Diagnosen der Computerhardware durchzuführen.
- ∞ LCD BIST-Menü Startet den BIST (eingebauter Selbsttest), der Ihnen die Diagnose bei einem Display-Problem ermöglicht.

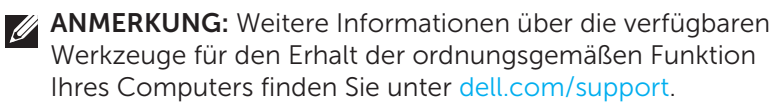

# <span id="page-27-0"></span>Synchronisieren des Computers mithilfe eines Microsoft-Kontos

Wenn Sie sich auf Ihrem Computer mithilfe eines Microsoft-Kontos anmelden, können Sie Ihre Einstellungen, wie z. B. installierte Apps, Desktop-Motiv, Bildschirmhintergrund, Internetsuchverlauf, Anwendungseinstellungen, persönliche Ordner usw. automatisch mit anderen Windows 8/8.1-Computern synchronisieren, die dasselbe Microsoft-Konto verwenden.

- 1 Streichen Sie vom rechten Bildschirmrand, um auf Charms zuzugreifen und klicken Sie dann auf Einstellungen  $\bullet$ PC-Einstellungen ändern→ Benutzer→ Zu einem Microsoft-Konto wechseln, um zu ihrem Microsoft-Konto zu wechseln.
- 2 Klicken Sie auf Einstellungen  $\overleftrightarrow{Q} \rightarrow PC$ -Einstellungen ändern→ Einstellungen synchronisieren, um die Synchronisierungsoptionen zu konfigurieren.

# <span id="page-28-0"></span>Ladestation

### Funktionen

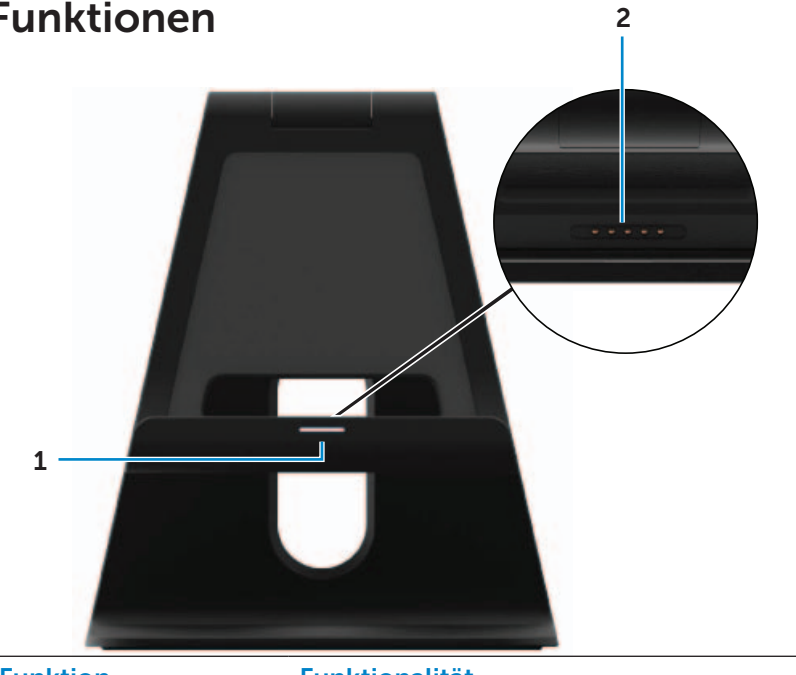

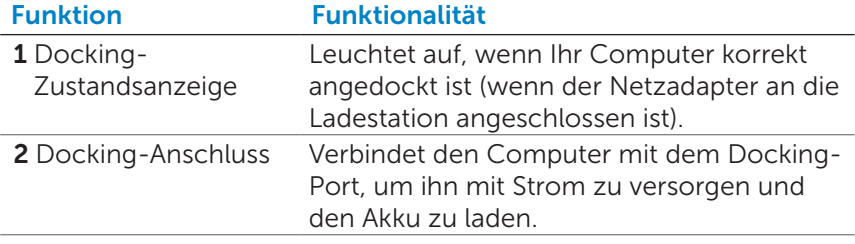

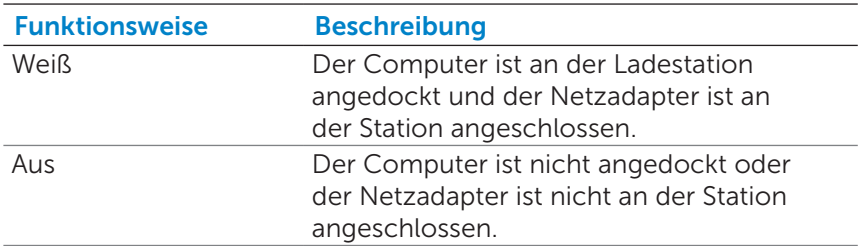

### <span id="page-29-0"></span>Funktionsweise der Docking-Zustandsanzeige

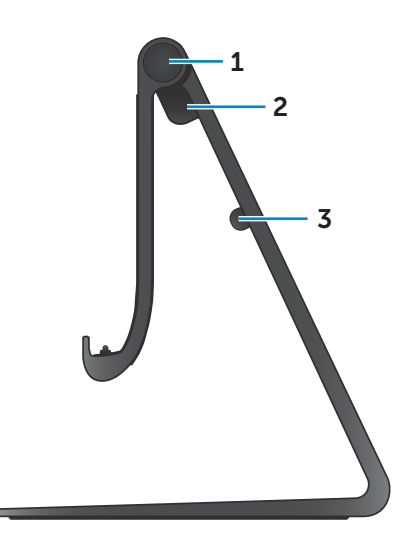

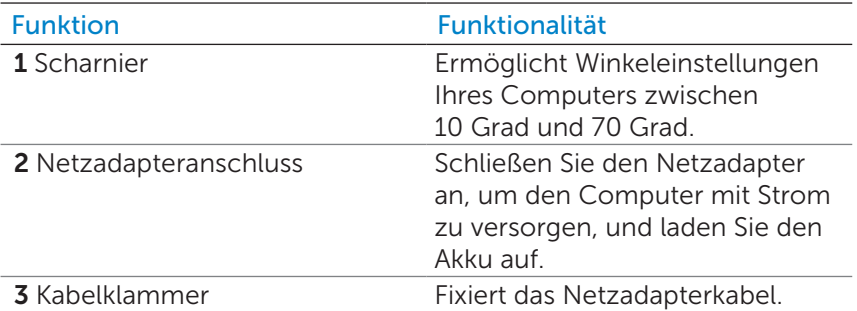

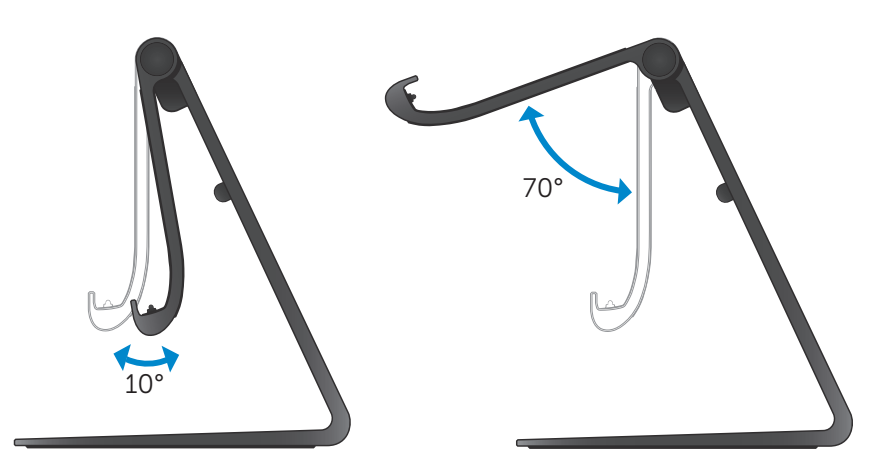

### <span id="page-31-0"></span>Verwenden der Ladestation

### Anschließen des Netzadapters an die Station

- VORSICHTSHINWEIS: Verwenden Sie nur den beiliegenden Netzadapter und das beiliegende Stromkabel. Die Verwendung von nicht zugelassenen Adaptern oder Kabeln kann zu schwerwiegenden Schäden an Ihrem Computer und der Station führen.
	- 1 Schließen Sie den Netzadapter an den Netzadapteranschluss an der Station an.

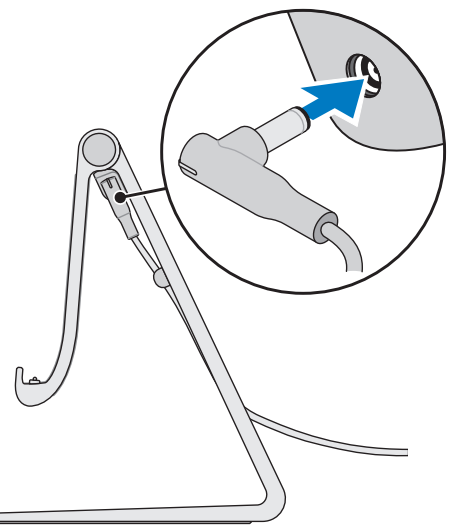

2 Schließen Sie den Netzadapter an eine Steckdose an.

### Andocken des Computers

- 1 Schließen Sie den Netzadapter an der Station an.
- 2 Schließen Sie den Netzadapter an eine Steckdose an.
- 3 Richten Sie den Docking-Anschluss an Ihrem Computer am Docking-Stecker der Ladestation aus.

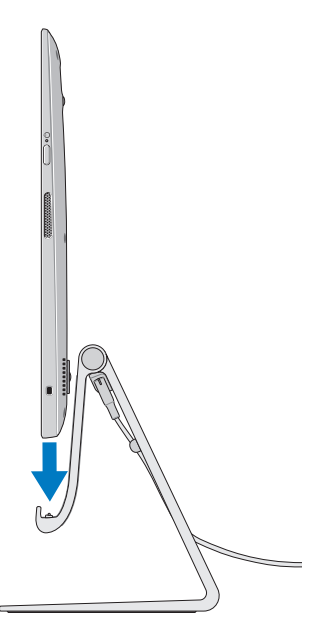

4 Stellen Sie Ihren Computer in die Ladestation.

**ZANMERKUNG:** Die Docking-Zustandsanzeige leuchtet auf, wenn Ihr Computer richtig in der Ladestation sitzt und die Ladestation an einer Stromquelle angeschlossen ist. Weitere Informationen finden Sie unter ["Funktionsweise der Docking-Zustandsanzeige"](#page-29-0).

### Ausdocken des Computers

Heben Sie den Computer aus der Ladestation.

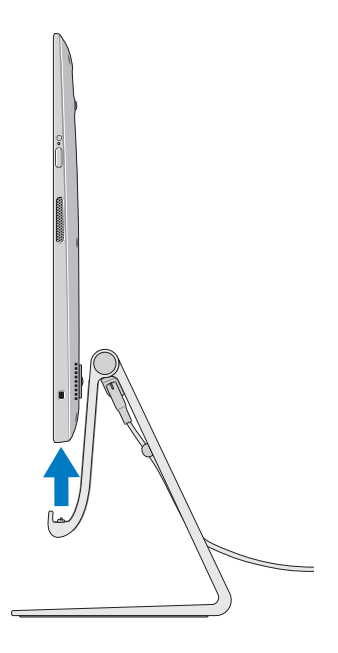

# <span id="page-34-0"></span>Reinigen des Computers

- $\wedge$  VORSICHTSHINWEIS: Entfernen Sie alle Kabel von Ihrem Computer, bevor Sie ihn reinigen. Reinigen Sie Ihren Computer mit einem weichen, leicht mit Wasser oder einem zugelassenen Reinigungsmittel für Bildschirme befeuchteten Tuch. Verwenden Sie keine flüssigen Reinigungsmittel oder Sprühreiniger, die eventuell entflammbare Stoffe enthalten.
	- 1 Schalten Sie den Computer aus. Weitere Informationen über das Ausschalten Ihres Computers finden Sie in [Ausschalten des](#page-25-1)  [Computers.](#page-25-1)
	- 2 Befeuchten Sie ein weiches, fusselfreies Tuch mit Wasser oder einem speziellen Reinigungsmittel für Bildschirme und wischen Sie die Computeroberfläche damit ab, bis sie sauber ist. Verhindern Sie, dass Flüssigkeit vom Tuch in die Computeranschlüsse tropft.
- ANMERKUNG: Sprühen Sie keine Reinigungslösung direkt auf den Computer. Verwenden Sie ausschließlich dafür vorgesehene Reinigungsprodukte und befolgen Sie die mitgelieferten Anweisungen zur Verwendung dieser Produkte.

# <span id="page-35-0"></span>Fehlerbehebung

### Windows-Fehlerbehebung und Wiederherstellung

#### <span id="page-35-1"></span>Auffrischen des Computers

Beim Auffrischen wird Windows auf die Werkseinstellungen zurückgesetzt, ohne dass Ihre persönlichen Dateien, installierte Anwendungen oder personalisierten Einstellungen gelöscht werden.

- $\wedge$  VORSICHTSHINWEIS: Beim Auffrischen Ihres Computers werden alle Anwendungen von Drittanbietern entfernt.
	- 1 Streichen Sie vom rechten Bildschirmrand, um auf Charms zuzugreifen.
	- 2 Berühren Sie Einstellungen  $\bullet$  PC-Einstellungen ändern $\rightarrow$ Allgemein→ PC ohne Auswirkungen auf die Dateien auffrischen.
	- 3 Berühren Sie Erste Schritte.
	- 4 Lesen Sie die Anweisungen auf dem Bildschirm und berühren Sie Weiter.

#### <span id="page-35-2"></span>Zurücksetzen des Computers

Durch Zurücksetzen Ihres Computers wird Windows auf die ursprünglichen Werkseinstellungen zurückgesetzt und alle Einstellungen, Dateien und Anwendungen, die Sie nach Erhalt Ihres Computers installiert haben, werden gelöscht.

- $\wedge$  VORSICHTSHINWEIS: Beim Zurücksetzen Ihres Computers werden alle Daten von Ihrem Computer, einschließlich Ihrer Apps, Kontoeinstellung, Musik, Bilder, Dateien usw. gelöscht. Stellen Sie sicher, dass Sie alle noch benötigten Daten vor dem Löschen sichern.
	- 1 Streichen Sie vom rechten Bildschirmrand, um auf Charms zuzugreifen.
	- 2 Berühren Sie Einstellungen  $\bullet$  PC-Einstellungen ändern→ Allgemein→ Alles entfernen und Windows neu installieren.
	- 3 Berühren Sie Erste Schritte.
	- 4 Lesen Sie die Anweisungen auf dem Bildschirm und berühren Sie Weiter.

### Verwenden des erweiterten Starts

Verwenden Sie den erweiterten Start, wenn Sie Probleme beim Starten Ihres Computers haben oder die Starteinstellungen Ihres Computers ändern möchten, wie z. B. Ihrem Computer den Start über ein USB-Gerät oder optische Medien zu erlauben.

- 1 Streichen Sie vom rechten Bildschirmrand, um auf Charms zuzugreifen.
- 2 Berühren Sie Einstellungen  $\bigoplus$  PC-Einstellungen ändern→ Allgemein→ Erweiterter Start→ Jetzt neu starten.
- 3 Berühren Sie die Option Störungen beheben, um verschiedene Starteinstellungen zu konfigurieren.

### Akkuprobleme

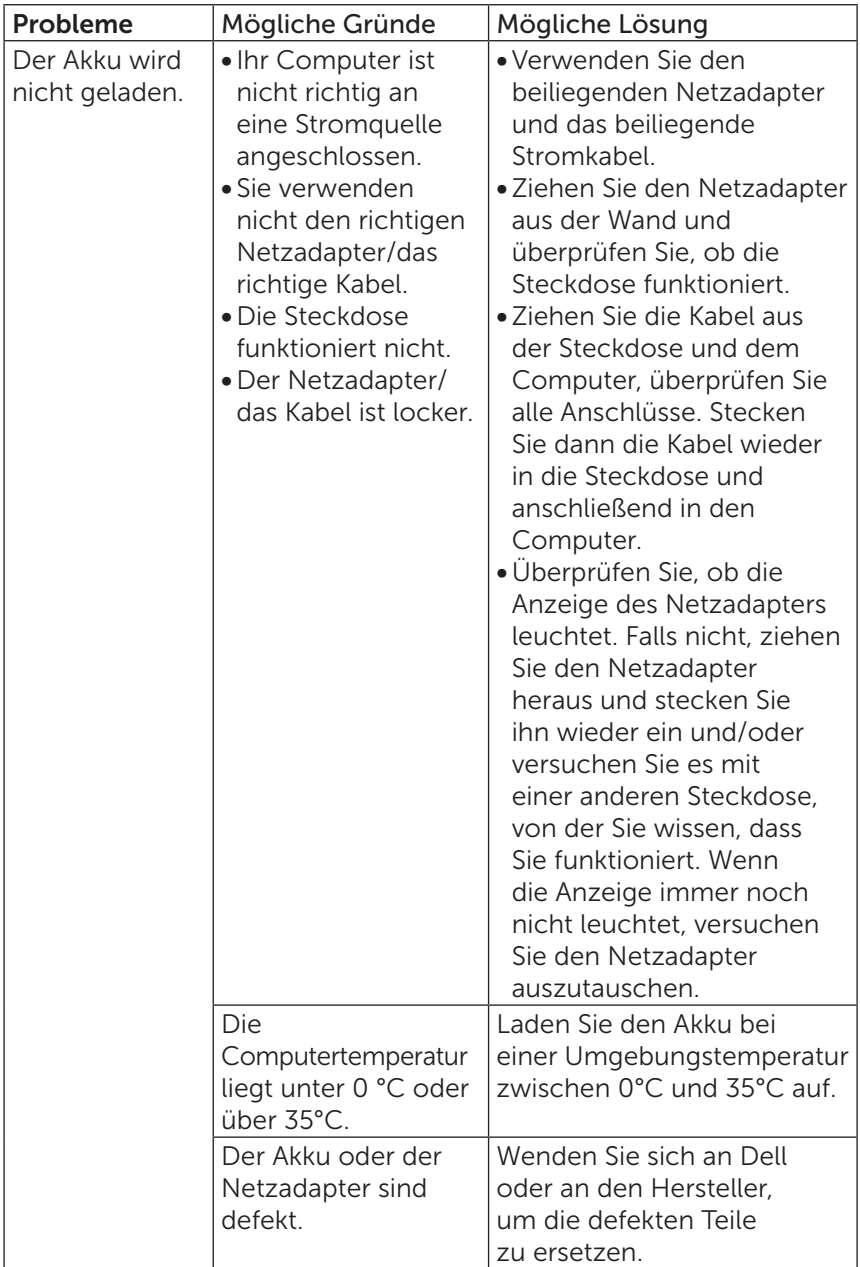

### Systemproblem

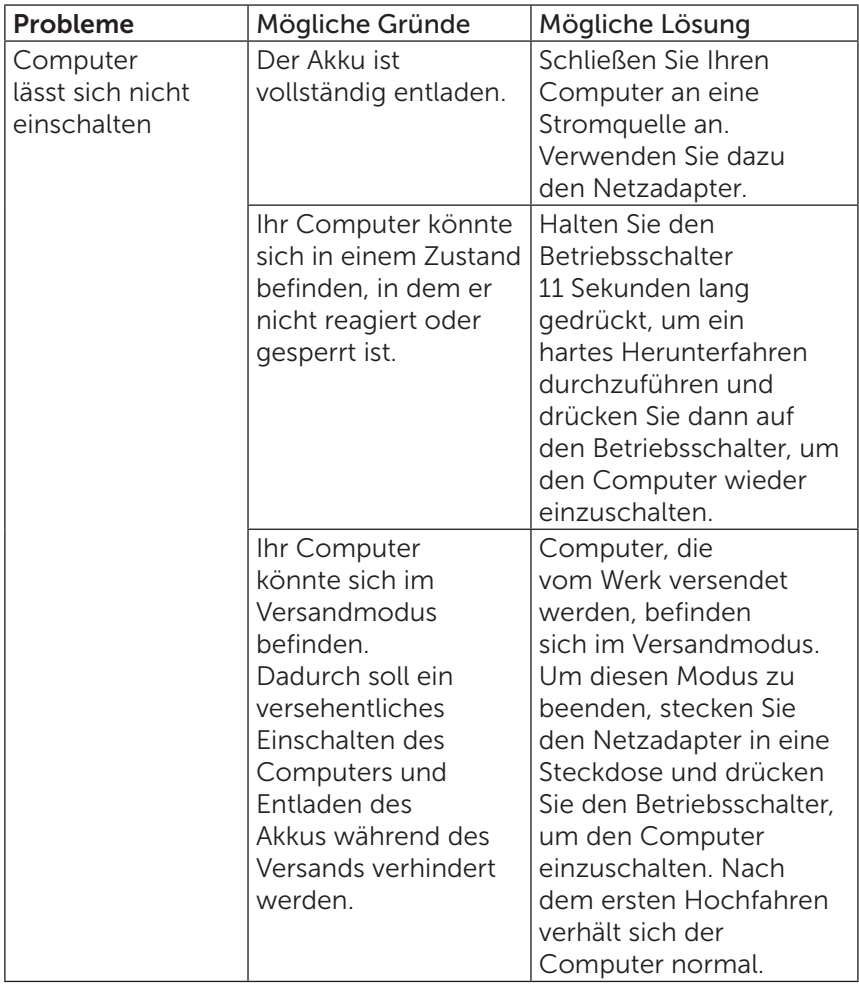

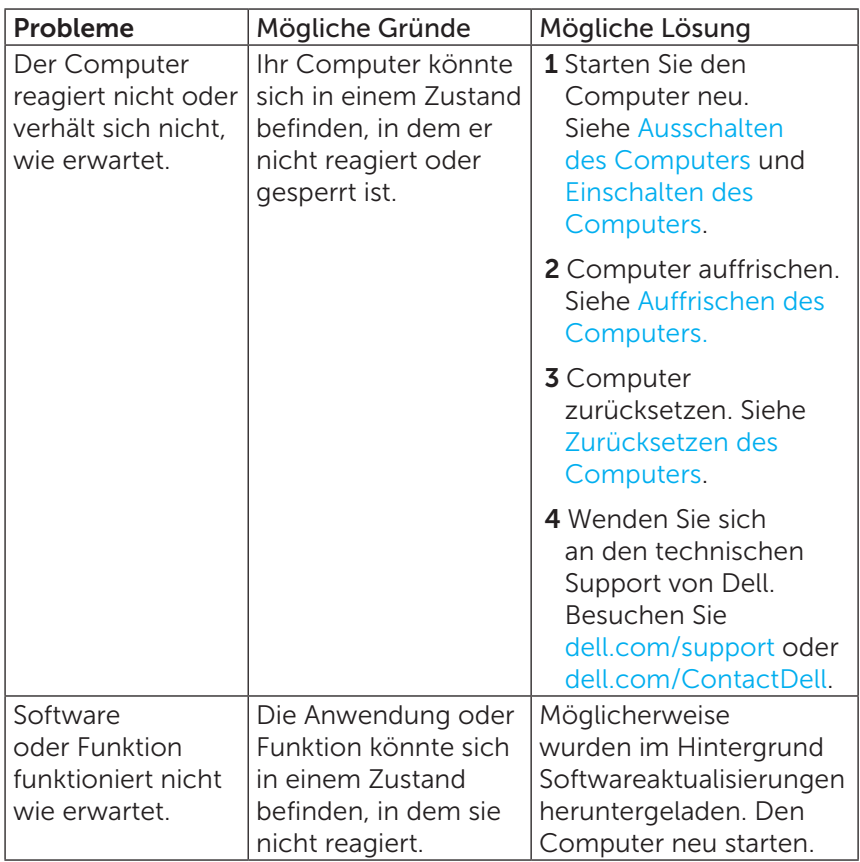

### Touchscreen-Problem

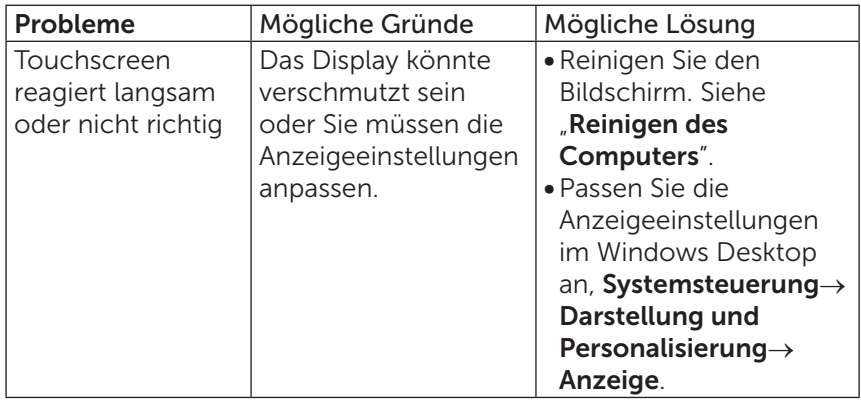

### Netzwerkproblem

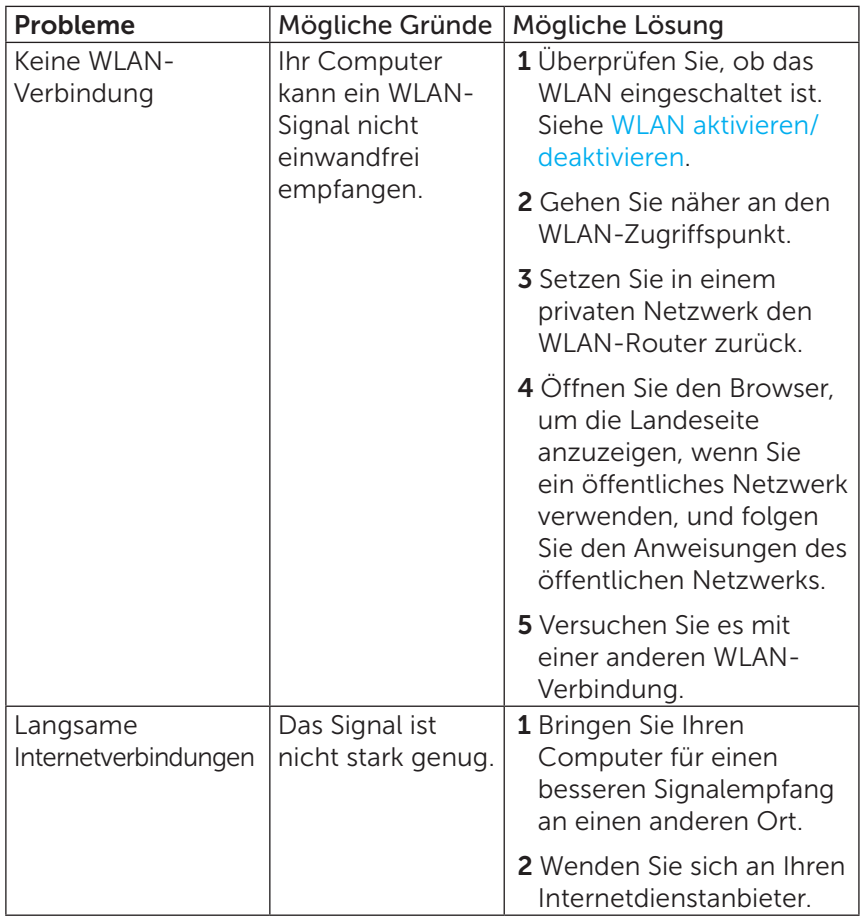

### <span id="page-41-0"></span>Position Ihrer Service-Tag-Nummer und des Express-Servicecodes

Sie benötigen die Service-Tag-Nummer/den Express-Servicecode Ihres Computers, wenn Sie sich zur technischen Unterstützung oder wegen anderer Fragen an Dell wenden. Der Express-Servicecode hilft dem automatisierten telefonischen Support-System, Ihren Anruf an die richtige Support-Abteilung weiterzuleiten.

Die Service-Tag-Nummer und der Express-Servicecode für Ihren Computer stehen auf einem Etikett auf der Rückseite des Computers.

 $\wedge$  VORSICHTSHINWEIS: Legen Sie Ihren Computer mit dem Bildschirm nach unten auf eine weiche, saubere Oberfläche, bevor Sie nach dem Service-Tag- und Express-Service-Code suchen.

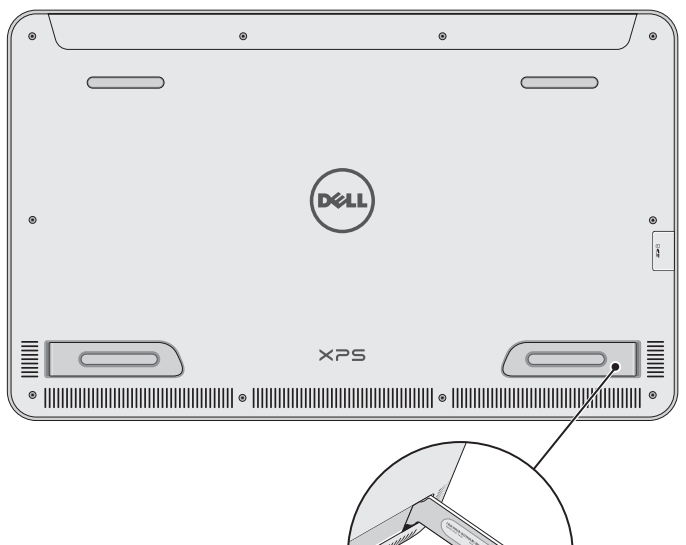

# <span id="page-42-0"></span>Technische Daten

### Systeminformationen

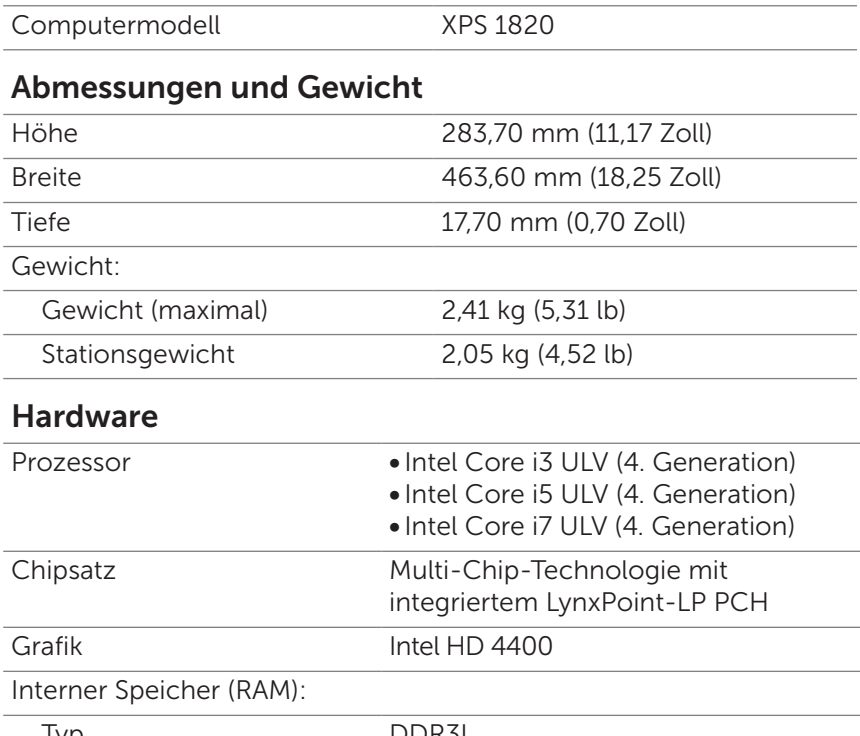

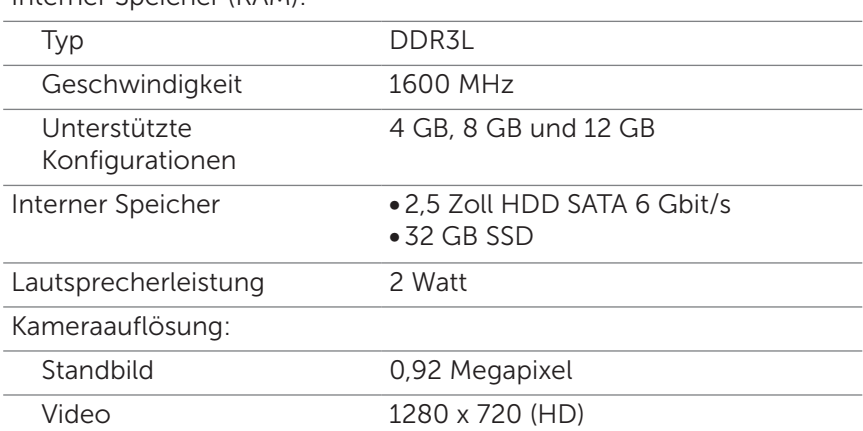

### Anzeige

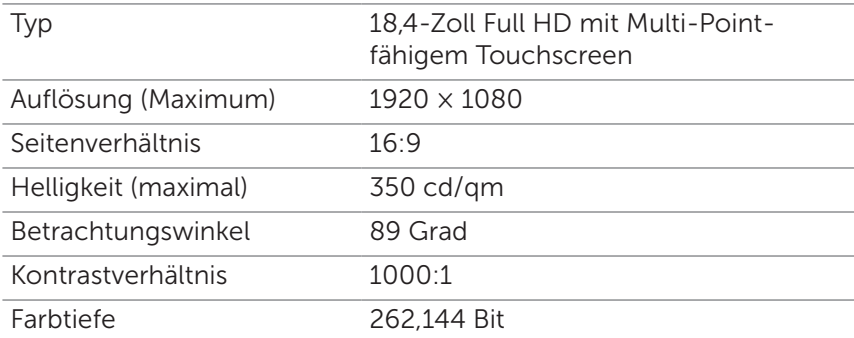

### Anschlüsse und Stecker

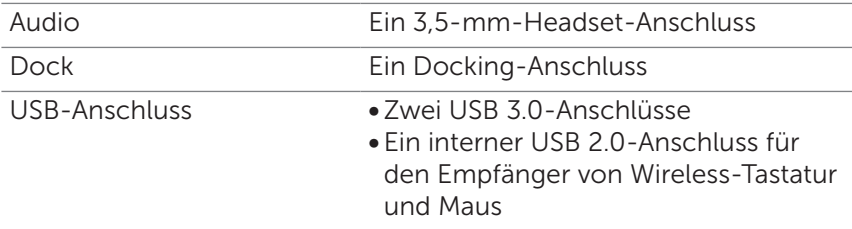

<span id="page-43-0"></span>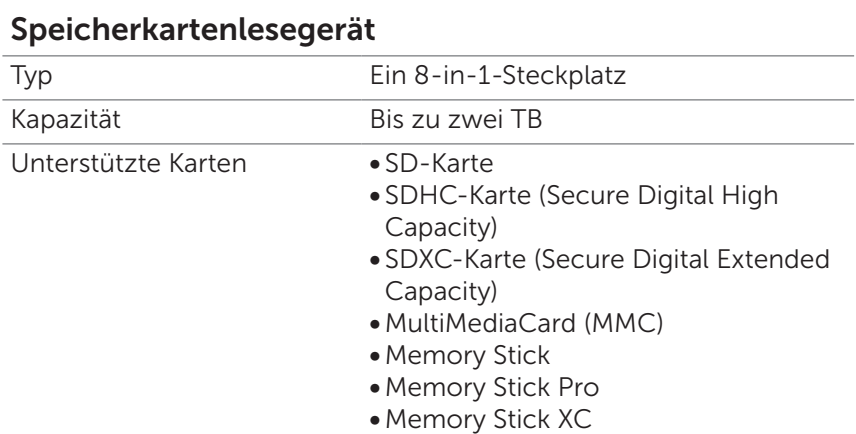

### Netzadapter

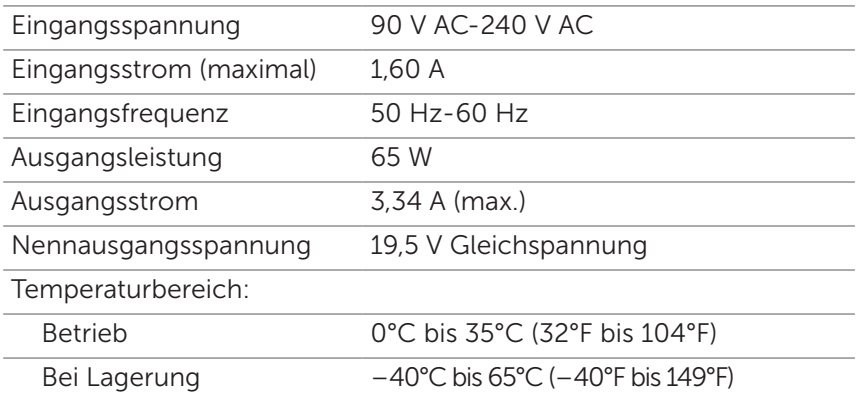

### Umgebung

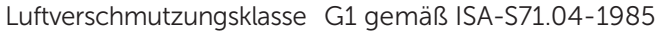

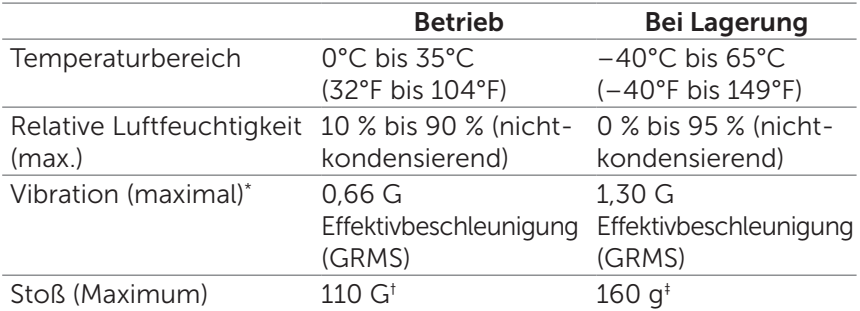

\* Gemessen über ein Vibrationsspektrum, das eine Benutzerumgebung simuliert.

† Gemessen mit einem 2-ms-Halbsinus-Impuls bei Verwendung der Festplatte.

‡ Gemessen mit einem 2-ms-Halbsinus-Impuls mit Festplatte in Ruheposition.